# **Настройка интеграции с системой «Buhphone»**

#### 1. Возможности подсистемы интеграции

Подсистема интеграции позволяет обмениваться данными в одностороннем режиме: из системы «Итилиум» в систему «Buhphone» передается информация о клиентах, пользователях, предоставляемых услугах, сотрудниках и компетенциях сотрудников.

#### 2. Настройки системы «Итилиум»

Для подключения подсистемы интеграции необходимо открыть обработку *«Параметры системы»***,** перейти на закладку **«Общие»** и установить флаг **Интеграция с системой «Buhphone».**

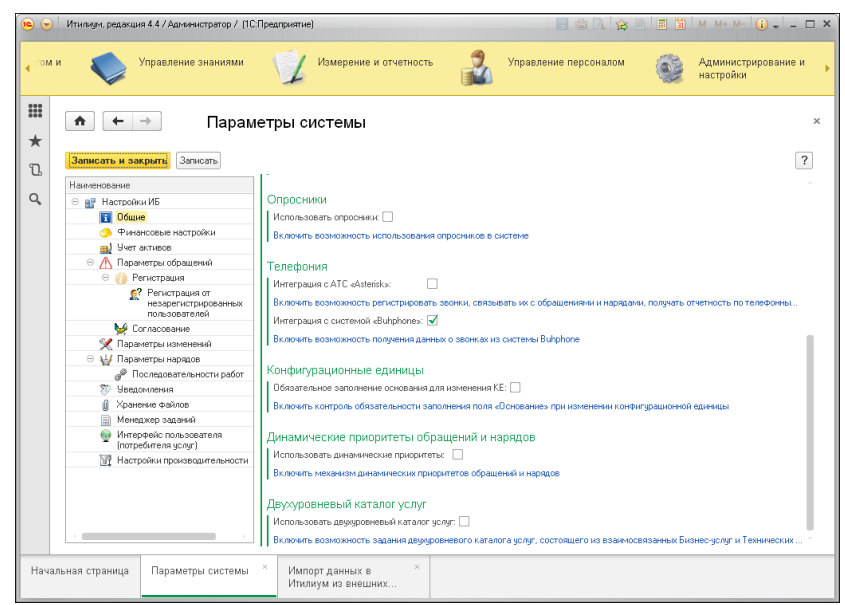

**Рисунок 7.30.** Подключение подсистемы интеграции с системой **«**Buhphone»

После установки флага следует перезапустить систему Итилиум.

В обработке *«Импорт данных в Итилиум из внешних систем***»** (раздел *Администрирование и настройки*, ссылка *Администрирование***)** появится новая ссылка **«Buhphone»,** при нажатии на которую вызывается обработка*«Синхронизация данных с системой Buhphone»***.**

### 3. Настройки параметров интеграции

На закладке **«Настройки»** обработки **«Синхронизация данных с системой Buhphone»** следует ввести параметры подключения к сервису Buhphone (рис.7.29).

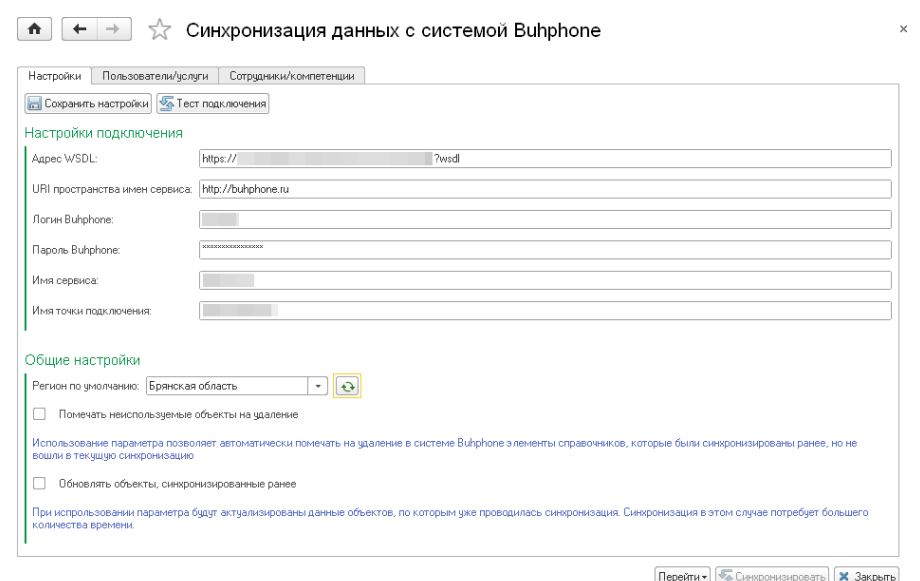

**Рисунок 7.31**. Форма обработки *«Синхронизация данных с системой Buhphone»*

На закладке **«Настройки»** расположены следующие реквизиты:

Группа «Настройки подключения»:

- Адрес WSDL поле ввода адреса web-сервиса;  $\bullet$
- URI пространства имен сервиса это идентифицируемая с помощью ссылки URI коллекция имен, используемых в XML документах для обозначения типов элементов и именования атрибутов;
- Логин Buhphone логин для подключения к системе Buhphone;
- Пароль Buhphone пароль для подключения к системе Buhphone;
- Имя сервиса имя web-сервиса для подключения к системе Buhphone.
- Имя точки подключения имя точки, с которой связывается web-сервис

Группа «Общие настройки»:

- Регион по умолчанию поле заполняется автоматически по нажатию кнопки «Обновить поле» значением текущего региона
- Помечать неиспользуемые объекты на удаление использование параметра позволяет автоматически помечать на удаление в системе Buhphone элементы справочников, которые были синхронизированы ранее, но не вошли в текушую синхронизацию
- Обновлять объекты, синхронизированные ранее при использовании параметра будут актуализированы данные объектов, по которым уже проводилась синхронизация. Синхронизация в данном случае потребует большего количества времени.

На закладке «Пользователи/услуги» отображается список всех клиентов, зарегистрированных в системе «Итилиум». При переходе к конкретному клиенту выводятся все связанные с ним пользователи, а также все доступные услуги (на основании заключенных с клиентом соглашений об уровне услуг).

На этом шаге следует отметить флагами пользователей и доступные им услуги, которые необходимо передать в систему «Buhphone». Соответствующие клиенты будут загружены автоматически.

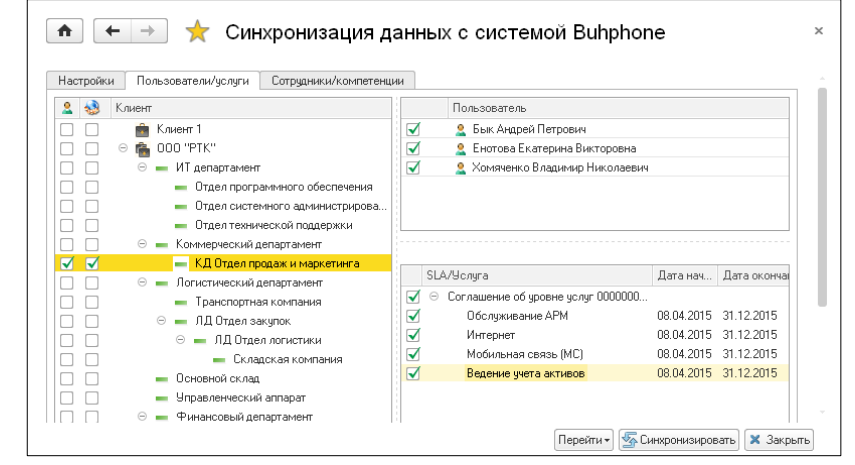

Рисунок 7.32. Закладка «Пользователи/услуги» обработки «Синхронизация данных с системой **Buhphone**»

На закладке «Сотрудники/компетенции» осуществляется выбор сотрудников для передачи в систему «Buhphone».

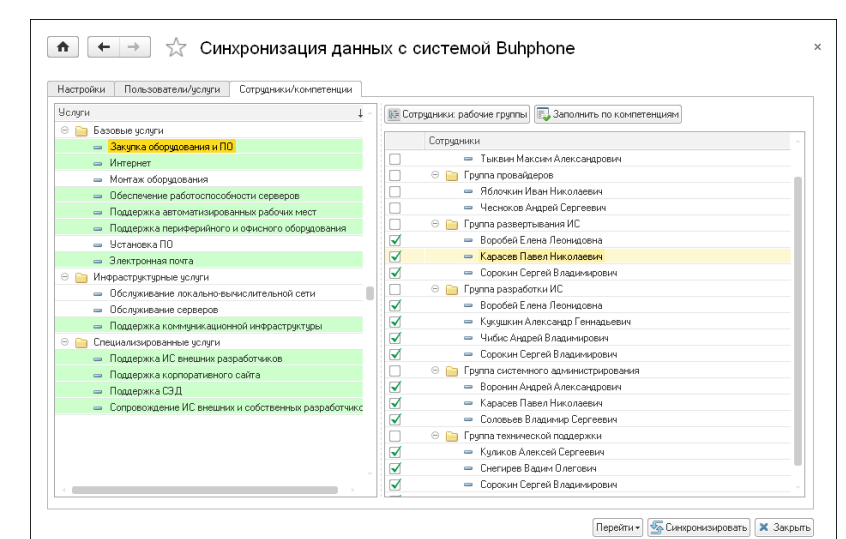

Рисунок 7.33. Закладка «Сотрудники/компетенции» обработки «Синхронизация данных с системой **Buhphone**»

По умолчанию на закладке отображается список всех услуг и сотрудников, зарегистрированных в системе «Итилиум». Для каждой услуги необходимо отметить, какие сотрудники могут ее оказывать. Сопоставление сотрудников можно осуществить автоматически, на основании их компетенций, по нажатию на кнопку *«Заполнить по компетенциям»*. Список сотрудников может отображаться как по рабочим группам, так и в соответствии с иерархией справочника «Сотрудники».

## 4. Обработка входящих звонков

Для того чтобы сотрудник мог принимать звонки из системы «Buhphone», ему необходимо назначить роль **«Интеграция с Buhphone»** (см. Глава 9. Описание основных ролей системы «Итилиум»).

При поступлении звонка из системы «Buhphone» в системе «Итилиум» откроется форма **«Звонок от пользователя».** она дает возможность посмотреть ранее зарегистрированные обращения от звонящего пользователя (рис.6).

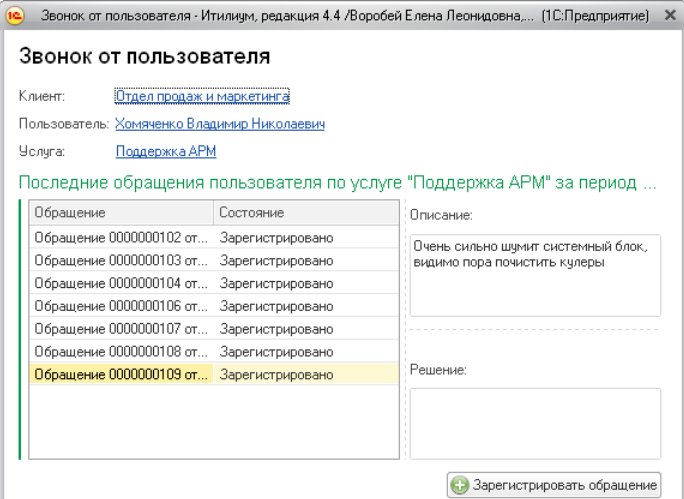

**Рисунок 7.34**. Форма обработки *«Звонок от пользователя»*

На форме отображаются реквизиты:

- **Клиент** – отображается клиент, к которому относится позвонивший пользователь;

- **Пользователь** – ФИО позвонившего пользователя;

- **Услуга** – услуга, по которой обратился пользователь;

В табличной части **Последние обращения пользователя по услуге за период** отображается список последних обращений от пользователя. Дополнительно к каждому обращению можно просмотреть:

- **Описание** – содержит текст описания выбранного обращения из списка.

- **Решение** – содержит текст решения выбранного обращения из списка.

Кнопка **«Зарегистрировать обращение»** - запускает создание нового документа «Обращение».

## 5. Особенности синхронизации

Для передачи пользователей и сотрудников в систему «Buhphone» необходимо, чтобы у синхронизируемого пользователя или сотрудника в карточке физического лица, с которым он связан, было заполнено поле ФИО.